## **Eine Tabelle mit einer Zeile erstellen**

| Zum Bearbeiten der Zelle<br>doppelt klicken |  |
|---------------------------------------------|--|
| SHIFT für Mehrfachauswahl                   |  |
|                                             |  |

1 Überflüssige Zeilen vom Standardbaustein entfernen.

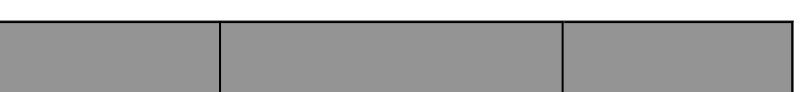

 $-20 + 11$ Zeile 4 auto

*Klick auf Mülleimer*

2 Unter "Darstellung" die "Titelzeile" und "Titelspalte" ausschalten.

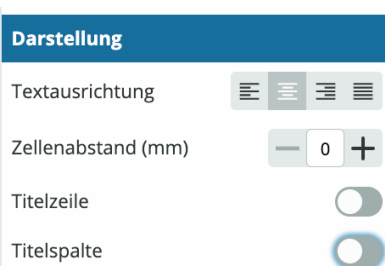

3 Ergebnis:

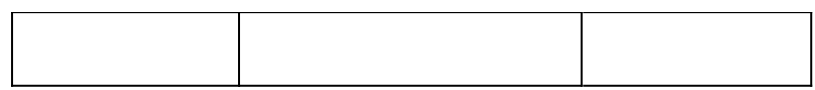

4 Gewünschte Inhalte einfügen

| Grundwert = | $Prozentwert =$ | $Prozentsatz =$ |
|-------------|-----------------|-----------------|
|             |                 |                 |

5 Spalten gleichverteilen durch Verschieben der Spalten per Maus oder Reduktion der Breite von 30 auf die gleiche Breite der anderen Spalten (im Beispiel 20).

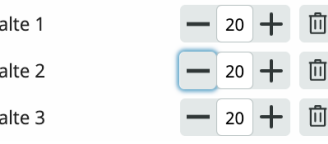

Sp Sp  $\ddot{\cdot}$ Sp

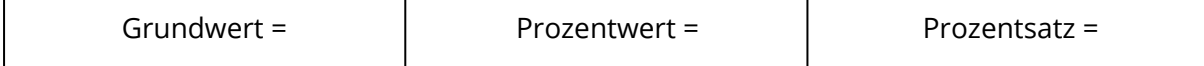

6 Nehmen Sie alternativ diesen letzten Baustein in die Zwischenablage, um ihn in Ihr Dokument einzufügen.

## fächerverbindend

Angaben zu den Urhebern und Lizenzbedingungen der einzelnen Bestandteile dieses Dokuments finden Sie unter https://www.tutory.de/entdecken/dokument/support-dokument-einzeilige-tabelle-temp